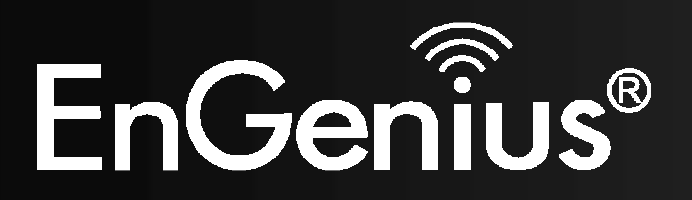

**Wireless-N Pocket AP/Router** 

# **ETR9360**

 **Wireless-N Pocket AP/Router** V1.0

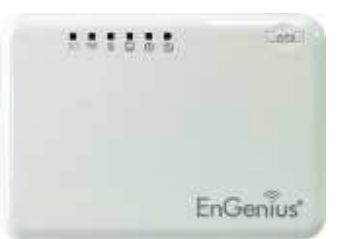

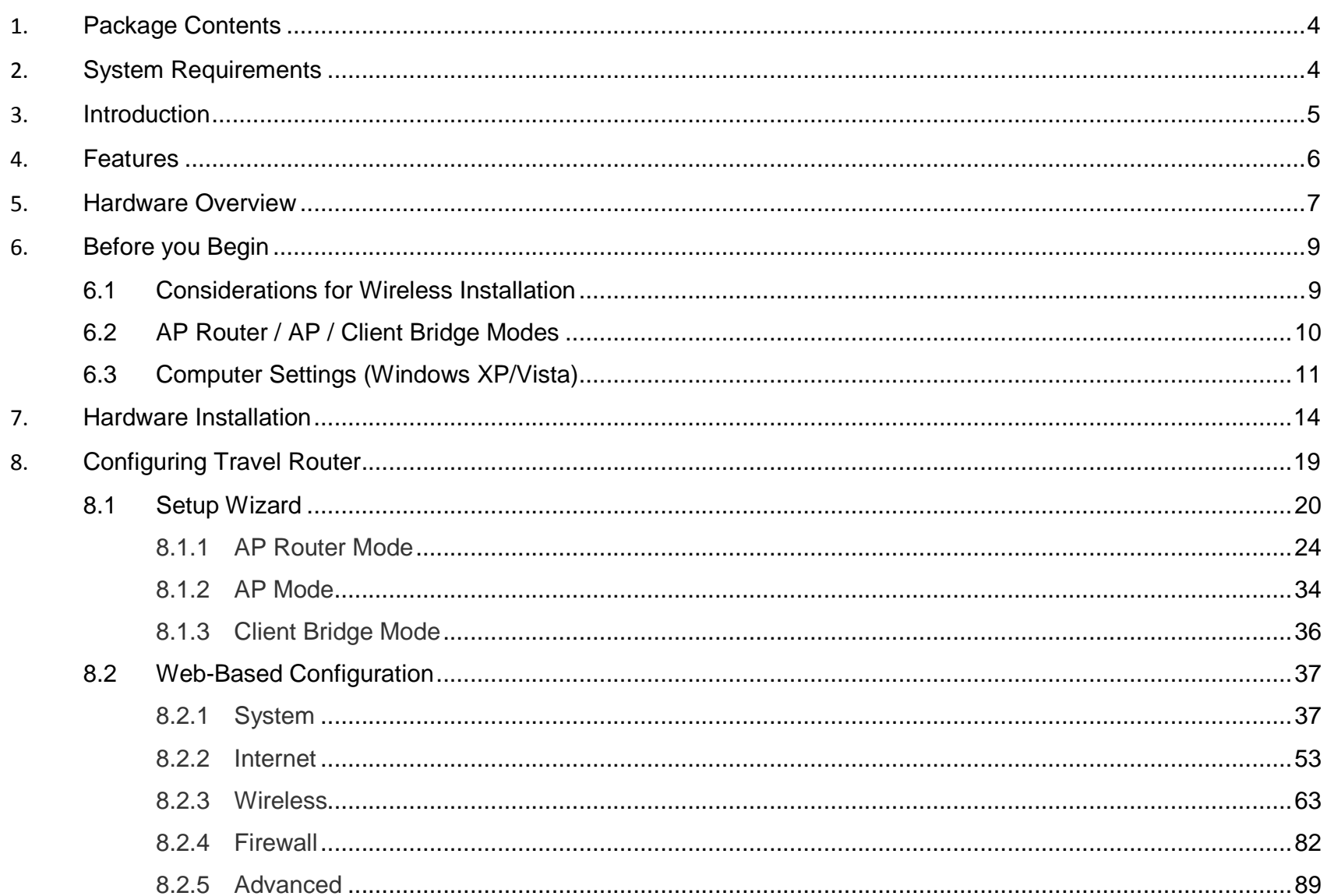

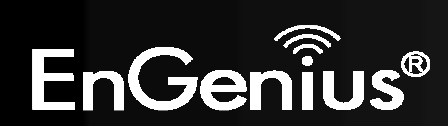

 $\overline{1}$ 

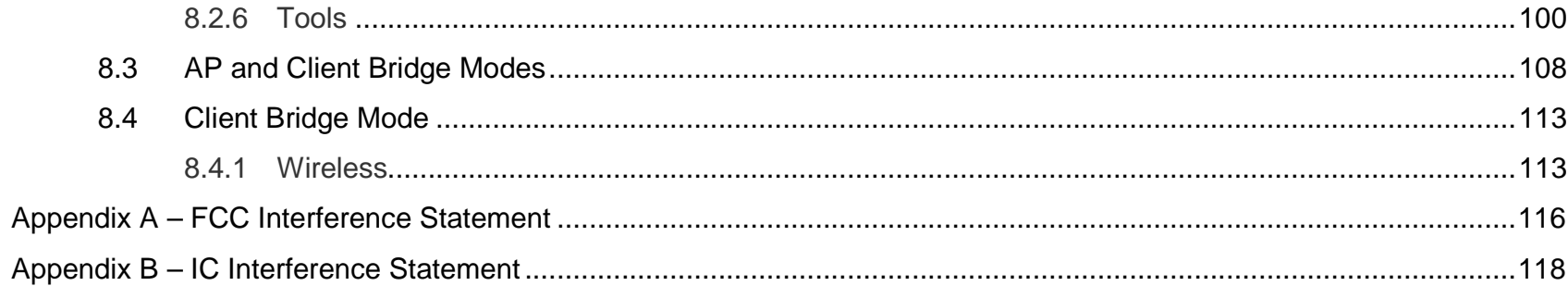

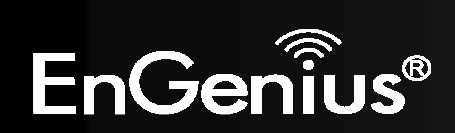

# **Revision History**

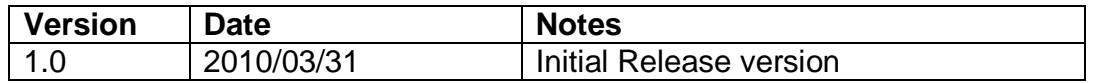

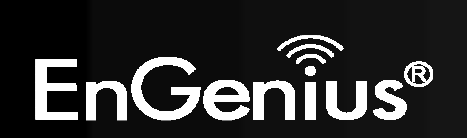

# **1. Package Contents**

- EnGenius TRAVEL ROUTER
- Li-ion Battery
- AC Adapter
- RJ-45 Ethernet LAN Cable
- CD-ROM with User Manual and Setup Utility
- Quick Guide

# **2. System Requirements**

- RJ-45 Ethernet Based Internet Connection
- Computer with Wireless Network function
- Windows, Mac OS or Linux based operating systems
- Internet Explorer or Firefox or Safari Web-Browser Software

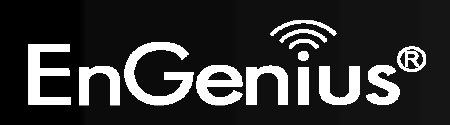

# **3. Introduction**

TRAVEL ROUTER is the world's smallest 11n Wireless Router and Access Point connectivity that brings superior convenience for users who need to create a wireless network to share the Internet, documents or multimedia files quickly between computers at speeds of up to 150Mbps.

Also, you can leave the bulky power adapter behind as the power supply unit is embedded in the device, so it can be slipped into your pocket easily.

The TRAVEL ROUTER can be connected to the Internet through a DSL/Cable modem at any available location. It can even share the connection in your hotel's room if a RJ-45 network cable is used.

To ensure your data is secure, the TRAVEL ROUTER supports Wi-Fi Protected Setup (WPS) for simple and easy setup of WPA2 encryption of the wireless signal.

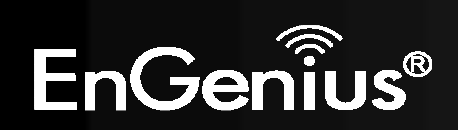

# **4. Features**

## **• WORLD'S SMALLEST AP**

Superior design to bring you the world's smallest 11n AP Router for a true portable wireless solution.

### **• INTERNAL POWER**

No need to bring bulky power adapters for improved space saving convenience.

# **•INTERNET SHARING**

Wirelessly share your Internet connection to multiple computers.

### **• Multiple OPERATION MODES**

AP Router, Access Point and Client Bridge modes for flexible usage in different scenarios.

### **• 802.11n COMPLIANT**

Fully 802.11n standard compliant to bring you 6x faster and 3x farther wireless connections at speeds up to 300Mbps.

### **• WPS PUSH BUTTON**

Wi-Fi Protected Setup (WPS) Push Button Configuration support for simple and secure setup of your wireless network.

# **• MULTI-SSID**

 Up to 4 different wireless networks can be created with different security encryption methods. They can even be isolated so each wireless network has their own access policies.

### **• ADVANCED FIREWALL AND ACCESS CONTROL**

Dual Firewall is featured to prevent unwanted access from the Internet. URL, MAC and IP Filters allow control over who can connect to your LAN, and what Internet sites they can connect to.

![](_page_6_Picture_17.jpeg)

# **5. Hardware Overview**

![](_page_7_Picture_1.jpeg)

#### **RJ-45**

This RJ-45 port can be configured as WAN or LAN modes.

WAN: Connect to the Internet using DSL/Cable modem.

LAN: Connect to a computer, switch or hub.

![](_page_7_Picture_6.jpeg)

![](_page_8_Picture_57.jpeg)

![](_page_8_Picture_1.jpeg)

# **6. Before you Begin**

This section will guide you through the installation process. Placement of the TRAVEL ROUTER is very important to avoid poor signal reception and performance. Avoid placing the device in enclosed spaces such as a closet, cabinet or wardrobe.

# **6.1 Considerations for Wireless Installation**

The operating distance of all wireless devices cannot be predetermined due to a number of unknown obstacles in the environment that the device is deployed. These could be the number, thickness and location of walls, ceilings or other objects

![](_page_9_Picture_4.jpeg)

that the wireless signals must pass through. Here are some key guidelines to ensure that you have the optimal wireless range.

- **1.** Keep the number of walls and ceilings between the EnGenius access point and other network devices to a minimum. Each wall or ceiling can reduce the signal strength, the degradation depends on the building's material.
- **2.** Building materials makes a difference. A solid metal door or aluminum stubs may have a significant negative effect on range. Locate your wireless devices carefully so the signal can pass through a drywall or open doorways. Materials such as glass, steel, metal, concrete, water (fish tanks), mirrors, file cabinets and brick will also degrade your wireless signal.
- **3.** Interferences can also come from your other electrical devices or appliances that generate RF noise. The most usual types are microwaves, or cordless phones.

![](_page_9_Picture_9.jpeg)

# **6.2 AP Router / AP / Client Bridge Modes**

There are three main modes to select from which will influence the installation of the TRAVEL ROUTER. This section will help you determine which mode works with your setup.

#### **AP Router Mode**

AP Router Mode allows you to share an Internet connection to multiple computers.

#### **AP Mode**

AP mode establish a network with the Access Point. It does not have NAT function and the ability connecting to internet.

#### **Client Bridge Mode**

Client Bridge Mode allows a wired network device to connect to your wireless network, or create a point-to-point bridge.

Change modes from the top-right of the User Interface.

![](_page_10_Picture_9.jpeg)

Please see **Configuring the TRAVEL ROUTER** for instructions to access the Web-Based User Interface.

![](_page_10_Picture_11.jpeg)

# **6.3 Computer Settings (Windows XP/Vista)**

**1.** Click Start button and open Control Panel.

![](_page_11_Figure_2.jpeg)

**Windows XP**

**Windows Vista**

![](_page_11_Picture_5.jpeg)

- 12
- *2.* Windows XP, click [**Network Connection]**

![](_page_12_Picture_2.jpeg)

Windows Vista, click [**View Network Status and Tasks**] then [**Manage Network Connections**]

Network and Internet Connect to the Internet View network status and tasks Set up file sharing

#### Tasks

View computers and devices

Connect to a network

Set up a connection or network

Manage network connections

Diagnose and repair

*3.* Right click on [**Local Area Connection**] and select [**Properties**].

![](_page_12_Picture_12.jpeg)

![](_page_12_Picture_13.jpeg)

- *4.* Check **"Client for Microsoft Networks", "File and Printer Sharing"**, and **"Internet Protocol (TCP/IP)**  is ticked. If not, please install them.
- *5.* Select **"Internet Protocol (TCP/IP)"** and click [**Properties**]
- <sup>D</sup> Client for Microsoft Networks QoS Packet Scheduler  $\overline{\mathbf{v}}$ File and Printer Sharing for Microsoft Networks V - Internet Protocol Version 6 (TCP/IPv6)  $\overline{\mathbf{v}}$ A Internet Protocol Version 4 (TCP/IPv4) Link-Layer Topology Discovery Mapper I/O Driver Link-Layer Topology Discovery Responder Install... Uninstall Properties
- *6.* Select **"Obtain an IP Address automatically"** and **"Obtain DNS server address automatically"** then click [**OK**].

![](_page_13_Picture_77.jpeg)

![](_page_13_Picture_5.jpeg)

# **7. Hardware Installation**

# **CHARGE THE BATTERY**

Slide to open the battery cover and insert the battery into place.

![](_page_14_Picture_3.jpeg)

Insert the battery as shown below.

![](_page_14_Picture_5.jpeg)

![](_page_14_Picture_6.jpeg)

![](_page_15_Picture_0.jpeg)

Please lay the device safely on flat surface while charging.

Make sure on/off switch is flipped to "O" sign and plug in the included adapter (DC-IN) to start charging the battery.

![](_page_15_Picture_18.jpeg)

Red light indicates low in battery. It's recommended to fully charge the battery before use.

![](_page_15_Picture_5.jpeg)

# **POWER ON**

**Recommended uses the device after fully charged the battery.** 

Make sure On/Off switch is flipped to the "**I**" sign.

![](_page_16_Picture_3.jpeg)

Please wait after Wireless starts blinking.

![](_page_16_Figure_5.jpeg)

**Note1: Please flip on/off switch to "O" when charging the battery.** 

**Note2: It takes about 2 hours to fully charge the battery.** 

![](_page_16_Picture_8.jpeg)

# **AP Router Mode:**

One type of Internet connection is required. Please either connect the network cable from your DSL/Cable modem to the RJ-45 port on the TRAVEL ROUTER.

![](_page_17_Picture_2.jpeg)

![](_page_18_Picture_0.jpeg)

# **AP Mode:**

Connect the network cable to the RJ-45 port.

![](_page_18_Picture_3.jpeg)

18

# **8. Configuring Travel Router**

This section will show you how to configure the device using the web-based configuration interface.

Please use your wireless network adapter to connect the TRAVEL ROUTER.

![](_page_19_Picture_43.jpeg)

#### **Default Settings**

![](_page_19_Picture_5.jpeg)

Note: xxxxxx represented in the wireless SSID above is the last 6 characters of your device MAC Address. This can be found on the device body label and is unique for each device.

![](_page_19_Picture_7.jpeg)

![](_page_20_Picture_0.jpeg)

**1.** Open a web browser (Internet Explorer/Firefox/Safari) and enter the IP Address http://192.168.0.1

**Note:** If you have changed the default LAN IP Address of the TRAVEL ROUTER, ensure you enter the correct IP Address.

![](_page_20_Picture_3.jpeg)

**2.** The default username and password are **admin**. Once you have entered the correct username and password, click the **OK** button to open the web-base configuration page.

![](_page_20_Picture_5.jpeg)

![](_page_20_Picture_6.jpeg)

**3.** You will see the following webpage if login successful.

![](_page_21_Picture_1.jpeg)

**4.** Click **Wizard** to enter the Setup Wizard. Then click **Next** to begin the wizard.

![](_page_21_Picture_3.jpeg)

![](_page_22_Picture_0.jpeg)

![](_page_22_Picture_1.jpeg)

**5.** Select the Operation Mode.

Please ensure you have the proper cables connected as described in the Hardware Installation section.

![](_page_23_Picture_2.jpeg)

![](_page_23_Picture_22.jpeg)

![](_page_23_Picture_4.jpeg)

### **8.1.1 AP Router Mode**

**a)** The device will now automatically search for the correct Internet settings.

![](_page_24_Picture_40.jpeg)

**b)** The most appropriate WAN type will be determined and selected automatically. If it is incorrect, please select **Others** to set up the WAN settings manually.

#### **WAN Configuration**

Please choose your service type or select Others to setup WAN configurations manually.

![](_page_24_Picture_41.jpeg)

![](_page_24_Picture_7.jpeg)

**c)** There are many WAN service types available. Please obtain the correct settings from your Internet Service Provider (ISP).

![](_page_25_Picture_1.jpeg)

#### **Static IP Address**

 If your ISP Provider has assigned you a fixed IP address, enter the assigned IP address, Subnet mask, Default Gateway IP address, and Primary DNS and Secondary DNS (if available) of your ISP provider.

![](_page_25_Figure_4.jpeg)

![](_page_25_Picture_5.jpeg)

#### **Dynamic IP Address**

 The IP Address is allocated automatically. However some ISP's will also recognize the MAC address and will reject connections if the MAC address does not match.

If your ISP has recorded the MAC address of your computer's Ethernet LAN card, please connect only the computer with the authorized MAC address, and click the **Clone MAC Address** button.

This will replace the AP Router MAC address to the computer MAC address. The correct MAC address is used to initiate the connection to the ISP.

![](_page_26_Picture_36.jpeg)

![](_page_26_Picture_37.jpeg)

![](_page_26_Picture_6.jpeg)

### **PPP over Ethernet**

ISP requires an account username and password.

![](_page_27_Picture_30.jpeg)

![](_page_27_Picture_31.jpeg)

![](_page_27_Picture_4.jpeg)

# **Point-to-Point Tunneling Protocol (PPTP)**

PPTP is used by some ISPs.

![](_page_28_Picture_20.jpeg)

#### **PPTP Settings:**

![](_page_28_Picture_21.jpeg)

![](_page_28_Picture_5.jpeg)

![](_page_29_Picture_42.jpeg)

![](_page_29_Picture_1.jpeg)

Layer-2 Tunneling Protocol (L2TP)

![](_page_30_Picture_17.jpeg)

### **L2TP Settings:**

![](_page_30_Picture_18.jpeg)

![](_page_30_Picture_4.jpeg)

![](_page_31_Picture_38.jpeg)

![](_page_31_Picture_1.jpeg)

**d)** Setup the level of wireless security to be used.

EnGenius recommends the **Highest** level of security to be used.

**Note:** 802.11n wireless speeds may not be achievable if the security is setup to Lowest and Low level.

![](_page_32_Picture_3.jpeg)

- **SSID:** Enter the name of your wireless network.
- **Key: Enter the security key for your wireless network.**

![](_page_32_Picture_6.jpeg)

**e)** Check the settings are correct, and then click **Reboot** to apply the settings.

![](_page_33_Picture_13.jpeg)

![](_page_33_Picture_2.jpeg)

### **8.1.2 AP Mode**

**a)** Select the level of wireless security to be used. EnGenius recommends the **Highest** level of security to be used.

**Note:** 802.11n wireless speeds may not be achievable if the security is setup to Lowest and Low level.

![](_page_34_Picture_37.jpeg)

- **SSID:** Enter the name of your wireless network.
- **Key: Enter the security key for your wireless network.**

![](_page_34_Picture_6.jpeg)

**b)** Check the settings are correct, and then click **Reboot** to apply the settings.

![](_page_35_Picture_13.jpeg)

![](_page_35_Picture_2.jpeg)

# **8.1.3 Client Bridge Mode**

**a)** In this mode, the TRAVEL ROUTER will connect to a wireless network as a client device. Please enter the SSID and security settings of that wireless network.

![](_page_36_Picture_26.jpeg)

**b)** Check the settings are correct, and then click **Reboot** to apply the settings.

![](_page_36_Picture_27.jpeg)

![](_page_36_Picture_5.jpeg)

# **8.2.1 System**

### **Status**

This page allows you to monitor the status of the device.

#### **System**

Mode AP Router Uptime 33 min 35 sec Current Date/Time 2009/01/01 00:53:01 Hardware version 1.0.0 Serial Number 000000111 Kernel version 1.0.2 Application version 1.0.2

![](_page_37_Picture_6.jpeg)

![](_page_38_Picture_36.jpeg)

![](_page_38_Picture_1.jpeg)

#### **WAN Settings**

![](_page_39_Picture_32.jpeg)

![](_page_39_Picture_33.jpeg)

![](_page_39_Picture_3.jpeg)

#### **LAN Settings**

![](_page_40_Picture_99.jpeg)

#### **LAN Settings**

![](_page_40_Picture_100.jpeg)

#### **WLAN Settings** Channel 11 **WLAN Settings** SSID 1 **ESSID** EnGenius5FA6E8 **Channel:** The wireless channel in use. **Disable** Security **ESSID:** The SSID (Network Name) of the wireless 00:02:6F:5F:A6:E8 **BSSID** network. **Associated Clients**  $\mathbf{1}$  (up to 4 SSID's are supported)  $SSID_2$ **Security: Wireless encryption is enabled for this SSID. ESSID** EnGenius5FA6E8\_2 **BSSID:** The MAC address of this SSID. Security **Disable Associated Clients:** The number of wireless clients connected to this **BSSID** 00:02:6F:5F:A6:E9 SSID. **Associated Clients**  $\mathbf 0$

![](_page_40_Picture_5.jpeg)

This page allows you to modify the device's LAN settings.

![](_page_41_Picture_15.jpeg)

![](_page_41_Picture_3.jpeg)

![](_page_42_Picture_26.jpeg)

![](_page_42_Picture_27.jpeg)

#### **DHCP Server**

![](_page_43_Picture_30.jpeg)

![](_page_43_Picture_31.jpeg)

![](_page_43_Picture_3.jpeg)

#### **DNS Servers**

![](_page_44_Picture_36.jpeg)

![](_page_44_Picture_37.jpeg)

Two DNS servers can be assigned for use by your LAN devices. There are four modes available.

![](_page_44_Picture_38.jpeg)

![](_page_44_Picture_5.jpeg)

This page shows the status of the DHCP server and also allows you to control how the IP addresses are allocated.

![](_page_45_Picture_15.jpeg)

![](_page_45_Picture_3.jpeg)

The DHCP Client Table shows the LAN clients that have been allocated an IP address from the DHCP Server

#### **DHCP Client Table**

This DHCP Client Table shows client IP address assigned by the DHCP Server

![](_page_46_Picture_36.jpeg)

Refresh

.

![](_page_46_Picture_37.jpeg)

![](_page_46_Picture_6.jpeg)

#### **■** Enable Static DHCP IP

**Delete Selected** 

![](_page_47_Picture_32.jpeg)

Reset

Delete All

You can also manually specify the IP address that will be allocated to a LAN client by associating the IP address with its MAC address.

Type the IP address you would like to manually assign to a specific MAC address and click **Add** to add the condition to the Static DHCP Table.

![](_page_47_Picture_4.jpeg)

# **Schedule**

This page allows you to schedule times that the Firewall and Power Saving features will be activated / deactivated.

Click **Add** to create a Schedule entry.

![](_page_48_Picture_25.jpeg)

You can use the Schedule page to Start/Stop the Services regularly. The Schedule will start to run, when it get GMT Time from Time Server. Please set up the Time Server correctly in Toolbox. The services will start at the

#### T Enabled Schedule Table (up to 8)

![](_page_48_Picture_26.jpeg)

![](_page_48_Picture_7.jpeg)

![](_page_49_Picture_33.jpeg)

![](_page_49_Picture_34.jpeg)

![](_page_49_Picture_2.jpeg)

### **Log**

This page displays the system log of the device. When powered down or rebooted, the log will be cleared.

![](_page_50_Picture_34.jpeg)

![](_page_50_Picture_3.jpeg)

### **Monitor**

This page shows a histogram of the WAN and Wireless LAN traffic. The information is automatically updated every five seconds.

![](_page_51_Picture_2.jpeg)

You can monitor the bandwidth in different interface. This page will refresh in every five seconds.

![](_page_51_Figure_4.jpeg)

![](_page_51_Picture_5.jpeg)

# **Language**

This page allows you to change the Language of the User Interface.

![](_page_52_Picture_19.jpeg)

You can select other language in this page.

![](_page_52_Picture_20.jpeg)

![](_page_52_Picture_6.jpeg)

# **8.2.2 Internet**

The Internet section allows you to manually set the WAN type connection and its related settings.

Renew

### **Status**

This page shows the current status of the device's WAN connection.

![](_page_53_Picture_4.jpeg)

![](_page_53_Picture_30.jpeg)

![](_page_53_Picture_6.jpeg)

### **Dynamic IP Address**

The IP Address is allocated automatically. However some ISP's will also recognize the MAC address and will reject connections if the MAC address does not match.

If your ISP has recorded the MAC address of your computer's Ethernet LAN card, please connect only the computer with the authorized MAC address, and click the **Clone MAC Address** button.

This will replace the AP Router MAC address to the computer MAC address. The correct MAC address is used to initiate the connection to the ISP.

![](_page_54_Picture_26.jpeg)

![](_page_54_Picture_5.jpeg)

![](_page_55_Picture_35.jpeg)

### **Static IP Address**

 If your ISP Provider has assigned you a fixed IP address, enter the assigned IP address, Subnet mask, Default Gateway IP address, and Primary DNS and Secondary DNS (if available) of your ISP provider.

![](_page_55_Picture_3.jpeg)

![](_page_56_Picture_0.jpeg)

You can select the type of the account you have with your ISP provider.

![](_page_56_Picture_19.jpeg)

![](_page_56_Picture_20.jpeg)

![](_page_56_Picture_4.jpeg)

ISP requires an account username and password.

![](_page_57_Picture_19.jpeg)

You can select the type of the account you have with your ISP provider.

![](_page_57_Picture_20.jpeg)

![](_page_57_Picture_21.jpeg)

![](_page_57_Picture_6.jpeg)

![](_page_58_Picture_58.jpeg)

![](_page_58_Picture_1.jpeg)

# **Point-to-Point Tunneling Protocol (PPTP)**

PPTP is used by some ISPs.

![](_page_59_Picture_14.jpeg)

![](_page_59_Picture_3.jpeg)

![](_page_60_Picture_73.jpeg)

![](_page_60_Picture_1.jpeg)

# **Layer-2 Tunneling Protocol (L2TP)**

L2TP is used by some ISPs.

![](_page_61_Picture_17.jpeg)

![](_page_61_Picture_3.jpeg)

![](_page_62_Picture_70.jpeg)

![](_page_62_Picture_1.jpeg)

# **8.2.3 Wireless**

The Wireless section allows you to configure the Wireless settings.

### **Status**

This page shows the current status of the device's Wireless settings.

![](_page_63_Picture_4.jpeg)

This page allows you to define SSID, and Channel for the wireless connection. These parameters are used for the wireless stations to connect to the Access Point.

![](_page_63_Picture_35.jpeg)

![](_page_63_Picture_7.jpeg)

![](_page_63_Picture_8.jpeg)

![](_page_64_Picture_46.jpeg)

![](_page_64_Picture_1.jpeg)

#### **Wireless Distribution System (WDS)**

Using WDS to connect Access Point wirelessly, and in doing so extend a wired infrastructure to locations where cabling is not possible or inefficient to implement.

Note that compatibility between different brands and models is not guaranteed. It is recommended that the WDS network be created using the same models for maximum compatibility.

Also note that all Access Points in the WDS network needs to use the same Channel and Security settings.

To create a WDS network, please enter the MAC addresses of the Access Points that you want included in the WDS. There can be a maximum of four access points.

![](_page_65_Figure_5.jpeg)

![](_page_65_Picture_6.jpeg)

### **Advanced**

This page allows you to configure wireless advance settings. It is recommended the default settings are used unless the user has experience with these functions.

![](_page_66_Picture_23.jpeg)

These settings are only for more technically advanced users who have a sufficient knowledge<br>about wireless LAN. These settings should not be changed unless you know what effect the<br>changes will have on your Broadband route

![](_page_66_Picture_24.jpeg)

Cancel Apply

![](_page_66_Picture_6.jpeg)

![](_page_67_Picture_73.jpeg)

![](_page_67_Picture_1.jpeg)

### **Security**

This page allows you to set the wireless security settings.

![](_page_68_Picture_22.jpeg)

This page allows you setup the wireless security. Turn on WEP or WPA by using Encryption Keys<br>could prevent any unauthorized access to your wireless network.

![](_page_68_Picture_23.jpeg)

Enable 802.1x Authentication

![](_page_68_Picture_24.jpeg)

![](_page_68_Picture_7.jpeg)